비접촉식 안면인식 체온 측정기

1. 제품 개요

1.1. 제품 소개

- 본 기기는 사람의 얼굴을 스캔하여 고정밀도 적외선 체온 측정이 가능한 비접촉 자동 체온 측정 기능을 가진 제품입니다.
- 체온 측정 범위는 30~45℃ 이며 정확도는 ±0.3℃ 입니다.
- 본 제품은 자동으로 직원의 얼굴 식별이 가능하며, 직원이 아닌 사람에 대하여는 실시간으로 경고를 할 수 있는 기능을 제공합니다.
- SDK와 HTTP 프로토콜 체온 데이터를 지원합니다.
- 자동으로 정보를 등록하고 저장하며 손실정보를 줄여주는 등 작업의 효율을 향상시켰습니다.
- 중간 범위의 체온 측정을 지원하며 실시간 고체온 경고 기능을 제공합니다.
- 실시간 양안 탐지를 지원합니다.
- 정확한 안면인식을 위하여 독창적인 안면인식 알고리즘을 채택하였으며 인식 시간은 500ms 미만입니다.

1.2. 구성품

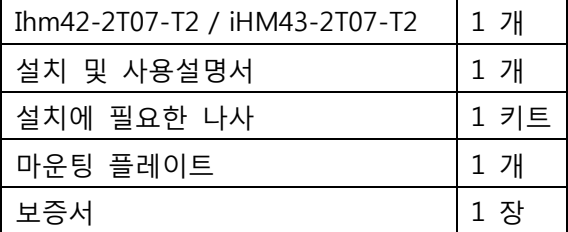

2. 외관

제품의 외관은 다음과 같습니다.

인터페이스에 관한 설명

Ji Wiegand output 1 pin D0, 3 pin GND

J2 Wiegand input by default None (확장 인풋 모듈이 필요합니다)

J3 Alarm output Exit button switch (외부기기 작동을 위한 알람출력)

### J4 USB 인터페이스

#### J5 RJ45 네트워크 포트

### J6 DC 12V

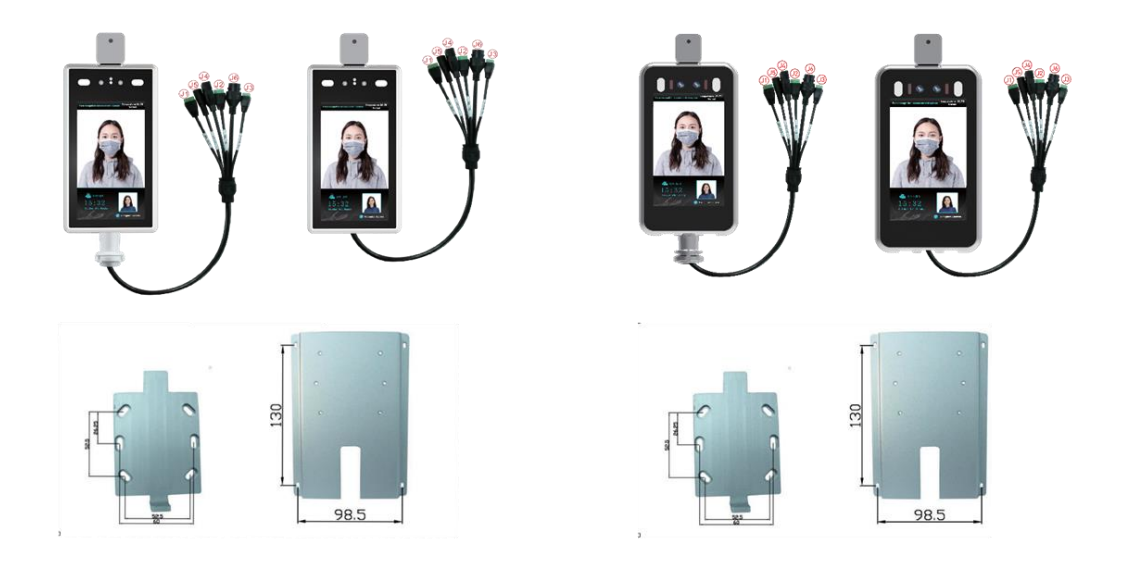

# 3. 설치법

설치 환경

본 제품이 실내에 설치되는 경우에, 최소한 광원으로부터 2미터 이상, 창가로부터 3미터 이상 떨 어져 있어야 하며 직사광은 피하세요.

주변 밝기는 최소한 100Lux 이상 유지하세요.

- ㄱ. 전원 연장선(약전류파트)은 최대 2미터를 넘지 않아야 하며, 그렇지 않으면 본 제품의 호스트 파트에 불충분한 전원이 공급되어 반복되는 재시동 및 기타 여러 비정상적 동작을 보일 수 있습니다. 만약 전원공급선이 제품으로부터 원거리에 위치한다면 사용자는 고전류 파트인 전 원선으로 전원선을 연장할 수 있습니다.
- ㄴ. 만약 9V & 1A 등의 다른 아답터가 사용된다면 불충분한 전류와 볼트가 제품에 공급되어 비 정상적인 반복적 재시동 동작을 보일 것입니다.
- ㄷ. 얇은 네트워크 케이블처럼 너무 얇은 케이블은 본 제품에 적합하지 않습니다. 병렬방식으로

동일한 케이블을 사용하거나 12V 이상의 볼트에도 안전한 굵은 구리선 케이블을 사용하는 것 이 권장됩니다.

# 설치법

86 boxes

- i. 마운팅 스티커를 벽면에 붙인 뒤 그 위로 구멍을 뚫은 후 86 Boxes를 설치합니다.
- ii. 제품의 아래면에 있는 나사를 렌치를 이용하여 푼 뒤, 마운팅에 달려 있는 플레이트를 제 거하고 그 플레이트를 아래의 그림과 같이 고정하세요.
- iii. 제품을 마운팅 플레이트에 위에서 아래 방향으로 거세요.
- iv. 제품의 바닥면에 있는 렌치를 이용하여 2번 과정에서 제거된 나사를 조이세요.

설치 높이는 1.4미터 정도가 적절하며 사용자는 키에 따라 그 높이를 조절할 수 있습니다.

## 4. 제품 사양

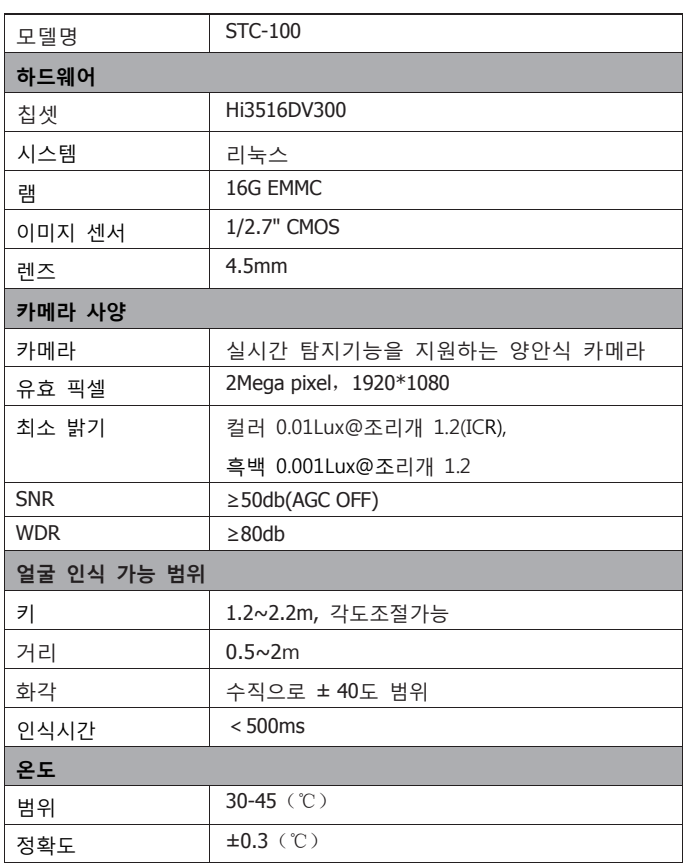

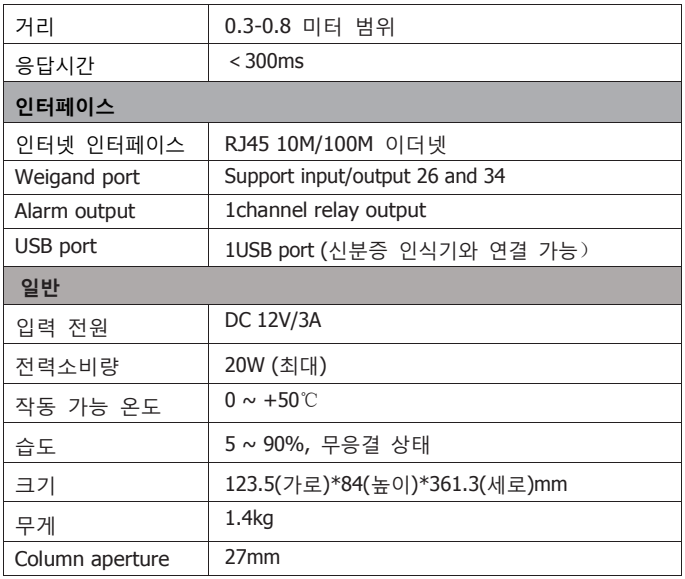

# 5. 사용법

### 5.1. 얼굴 스냅샷 IE 페이지 설정과 환경 설정

IP 카메라와 모든 네트워크가 정상적으로 동작하는 환경에서, IE 브라우저를 열고 주소창에 디바 이스 IP를 기입한 후, 엔터를 치세요. 그러면 로그인 인터페이스에 진입하게 됩니다. 그 후 IPC 사 용자 이름을 치시고 패스워드를 입력하시고 로그인을 클릭하세요. (IP 디폴트는 192.168.1.88 이며 첫 로그인 후 패스워드는 사용자가 직접 설정하여야 합니다.)

[주의] 처음 로그인 인터페이스를 사용하는 경우, 다운로드 주소를 클릭하여 콘트롤을 설치하세요. 만약 페이지 상에서 보안 위험 창이 뜨는 경우 "허용"을 클릭하세요. 만약 기기의 디폴트 주소가 192.168.1.88 인 경우 로그인 인터페이스를 진입한 후 [Download Address]를 클릭하세요.

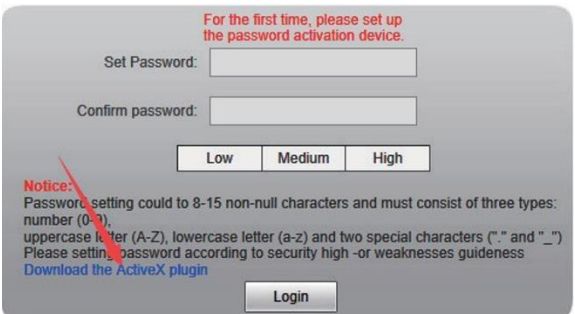

콘트롤을 수동으로 다운로드하거나 패스워드를 기입한 후 시스템 창의 지시에 따라 콘트롤을 다 운로드 후 설치하세요.

安装(I) Internet Explorer 阻止了此网站安装 ActiveX 控件。 有何风险(W)?

 $\times$ 

파일 다운로드 창이 뜨면 [Run] 또는 [Save]를 선택하여 다운로드합니다. 다운로드가 끝나면 WebCMS.exe 를 더블 클릭 한 뒤 "Run" 버튼을 클릭합니다. 창에서 지시하는 대 로 설치를 하고 마지막으로 "Finish"를 클릭하면 콘트롤 설치가 끝납니다.

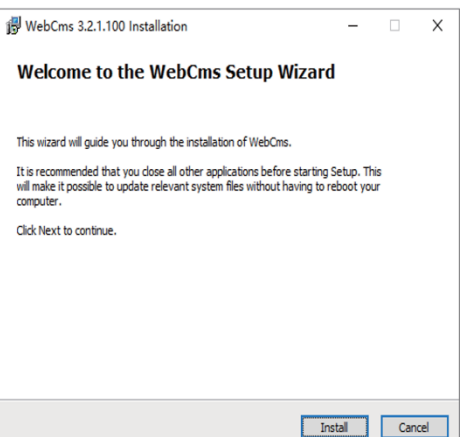

[주의] 콘트롤의 비정상 설치를 해결하는 법

콘트롤을 다운로드 및 설치할 때, 또는 아래 그림과 같은 정보창이 나타날 때, IE Tools -> Internet Options -> Security Level -> Custom Security Level을 통하여 IE 보안 레벨을 아래처럼 변경하시 고 아래 그림처럼 파라메터 값을 변경하십시오.

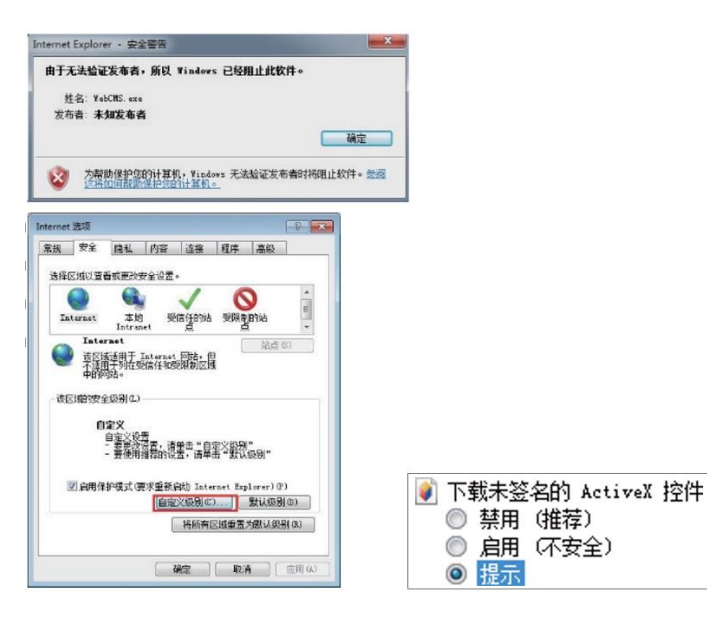

창에 나타나는 지시대로 콘트롤을 설치하였는데 설치 프로세스 중간에 사용자가 오른쪽과 같은 창을 보게 된 다면, 사용자는 브라우저와 CMS를 닫으시고 [Retry]를 클릭하셔서 콘트롤을 올바르게 다시 설치 하십시오.

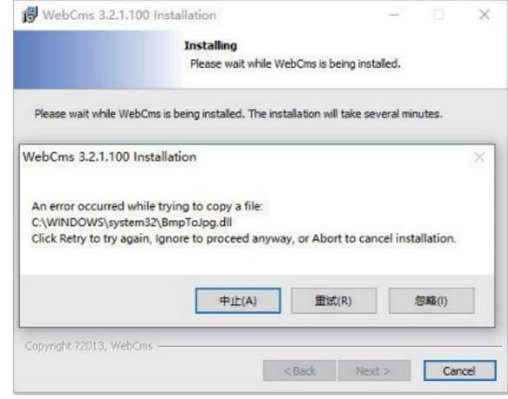

5.2. intelligent analysis

이 설정은 스냅의 사용, 스냅 민감도 세팅, 스냅 콘트롤 시간, 최소 스냅 픽셀, 스냅 어플리케이션 의 장면, 스냅 모드, 스냅사진의 주변부 확장, 업로드 등을 포함한 스냅 파라미터를 세팅하기 위 함입니다.

5.2.1. 얼굴 인식: 파라미터 세팅

5.2.1.1. 스위치

이 아이템은 얼굴인식 알고리즘을 가능하게 하는데 사용됩니다. 스위치가 켜져 있을 때에만 얼굴 인식 캡쳐 및 다른 파라미터 값이 동작합니다.

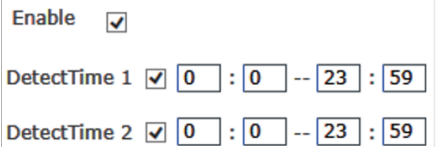

5.2.1.2. 작동시간 설정

이 아이템은 시간과 관련한 아이템입니다. 사용자는 두가지 시간대를 설정할 수 있습니다. 이 아 이템을 사용하기 위하여, [Arming time period]옆에 있는 박스를 체크하세요. 디폴트 값은 두가지 시간대 모두 동작하도록 설정되어 있으며, 그 시간대는 00:00~23:59입니다.

5.2.1.3. 민감도 설정

설정 범위는 0에서 10까지이며, 디폴트 값은 5 입니다.

민감도가 높으면 높을수록 캡쳐된 사진의 질은 떨어지며 민감도가 낮으면 낮을수록 캡쳐사진의 질은 높아집니다. 일반적으로 3~ 정도에 맞추시면 적절합니다.

∩— q **Sensitivity** 

5.2.1.4. 스냅샷 모드

스냅샷 모드에서, 콘트롤 머신 접근 디폴트 값은 [Single mode]이며 [Interval frames]와 같이 쓰입 니다. [Snapshot times]의 디폴트 값은 8이며, [Interval frames]는 5프레임입니다.

다수의 사람이 본 제품의 앞을 지나간다면 얼굴에 픽셀이 가장 많이 잡힌 제일 앞사람만 캡쳐가 됩니다. Interval Frame number 설정값에 따라, 얼굴사진은 캡쳐후 FTP 서버로 업로드 됩니다. 사 진상에서 오직 한사람의 얼굴 프레임 값만 받아들입니다.

5.2.1.5. 얼굴인식을 위한 최대/최소 픽셀값

얼굴인식을 위한 최대 픽셀 설정값의 범위는 300~500이며 디폴트 값은 500이며 최소 설정값의 범위는 30~300이며 디폴트 값은 130입니다. 얼굴 픽셀값이 130보다 적거나 500보다 높은 경우 에는 캡쳐가 되지 않습니다.

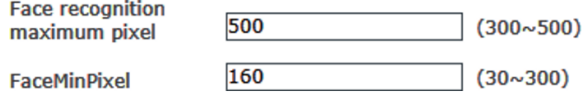

5.2.1.6. 얼굴 인식 장면

이 파라미터 설정은 여러 어플리케이션 시나리오에 따라 다른 얼굴 촬영 전략을 채택하기 위하여 사용됩니다. 여기에는 평범한 환경에서 쓰이는 일상에서의 씬 그리고 조명이 비춰지고 있는 상황 을 가정한 로비에서의 씬 등 두가지 시나리오가 있습니다. 디폴트 값은 로비씬입니다.

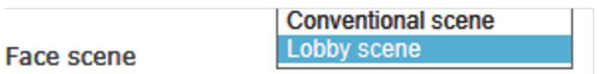

5.2.1.7. 얼굴 추적 프레임

이 파라미터는 얼굴 추적 프레임을 덮어씌우기 위해 사용됩니다.

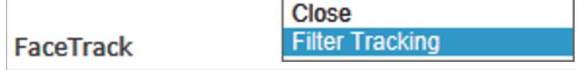

5.2.1.8. FTP 업로드

이 파라미터는 얼굴사진을 업로드하기 위하여 FTP 서버를 설정하는데 쓰입니다. 디폴트값은 [Open]이며 자세한 설정 방법은 3. FTP 설정을 참고하세요.

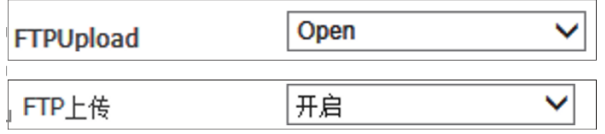

5.2.1.9. 사진 업로드 포멧

이 아이템은 업로드시 사진 타입을 설정하기 위하여 사용하며 (1) 캡쳐 후 얼굴 이미지만 업로드 하는 법 그리고 (2) 얼굴 캡쳐 이미지와 원본 이미지를 함께 업로드하는 법 등이 있습니다.

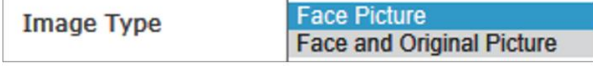

5.2.1.10. 실시간 탐지 테스트

이 파라미터는 실시간 탐지를 위해 사용되며 디폴트는 [On]입니다.

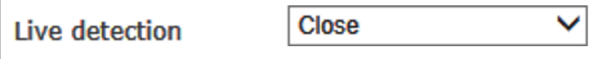

5.2.2. 얼굴 및 촬영 지역 인식

촬영 지역을 설정하면 그 설정 지역에서만 얼굴 사진이 캡쳐됩니다. 오직 하나의 지역만이 설정 이 가능하며 디폴트는 [Off] 입니다.

5.2.3. 얼굴 인식

마스킹 지역이 설정되면 그 지역안에서의 얼굴만 마스킹되며 최대 4개까지 마스킹 지역 설정이 가능합니다. 디폴트 값은 [Off] 입니다.

5.2.4. 접근 콘트롤

5.2.4.1. Wigan output

Wigan output의 디폴트 값은 [Off]이며 WG26과 WG34 output을 지원합니다.

5.2.4.2. 백색광 콘트롤

백색광 콘트롤은 디폴트값으로 [White light time control]로 설정되어 있으며 지속 시간은 10초입 니다.

[주의] 백색광 기능은 움직임을 감지함에 따라 콘트롤 됩니다. 움직임 감지 알람이 있는 경우, 백 색광은 켜지며 움직임 알람이 꺼지면 백색광은 10초후 꺼집니다.

5.2.5. 얼굴 인식: White 리스트와 VIP 리스트

데이터베이스에 얼굴을 등록하는 경우, 등록되는 사람의 얼굴은 white와 VIP 리스트로 나뉘어 집 니다. 이 데이터베이스에 등록된 사람이 카메라에 인식되면 그와 관련한 리스트 정보가 나타납니 다.

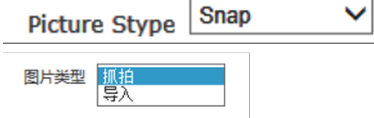

스냅샷: 실시간 스냅샷으로부터 얼굴사진을 받아들입니다.

Step 1: 사진타입에서 스냅샷을 선택하세요(디폴트는 스냅샷입니다).

Step 2: 사진의 이름을 짓기 위해 이름을 입력하세요.

Step 3: 사진 번호에 따른 번호를 입력하세요.

Step 4: white 또는 VIP 리스트에 추가하세요.

[주의] 사진의 이름과 사진의 번호가 결합된 부분은 반복될 수 없고 그 중 하나만으로 된 아이템 은 반복될 수 있으며, ID 카드나 휴대폰 번호입력은 선택 옵션입니다.

5.2.6. 얼굴인식: 이름 리스트

사용자는 White와 VIP 리스트에 있는 사람들의 얼굴을 데이터베이스 상에서 볼 수 있으며 이 데 이터베이스 상에서 얼굴의 이미지를 지우거나 추가 정보를 입력할 수도 있습니다.

5.2.7. 얼굴인식 및 알람 설정

사용자는 White와 VIP리스트와 관련한 알람을 설정할 수 있습니다.

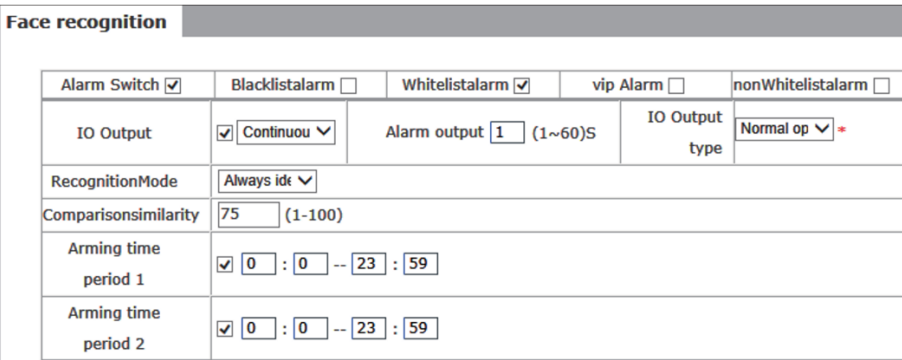

1. 알람 스위치: 사용자는 알람을 켜기 또는 끄기로 설정할 수 있습니다(디폴트는 on).

2. White와 VIP리스트 알람: 사용자는 White, VIP, non-White, Black리스트 등으로 알람을 켜거나 끌 수 있습니다.

3. IO output: IPC 알람 output 시그널은 켜거나 끌 수 있습니다. 출력 방식은 지속출력 또는 간헐 출력으로 설정할 수 있습니다.

4. 알람 출력 지속시간: 알람 출력 지속시간을 선택할 수 있습니다.

5. IO 출력 타입: IO 출력타입은 선택이 가능합니다(디폴트는 "가능"입니다).

6. 인식모드: 식별을 위한 접근 콘트롤 머신 모드를 선택할 수 있습니다(디폴트는 "한 장씩 인식 하기" 입니다)

Single recognition: 한번에 한 장의 사진을 데이터 베이스와 비교합니다.

Frequency recognition: 정해진 인식 횟수 안에서 인식된 얼굴사진이 리스트와 매치가 된다면 인 식은 멈추고 그렇지 않다면 언제나 인식됩니다.

Always recognized: 얼굴이 녹색프레임 안에 위치하면 언제나 캡쳐되고 인식됩니다.

7. 유사도 비교: 유사도 인식률이 낮게 설정되어 있다면 리스트와 얼굴 인식간의 미스매치가 발생

할 수도 있습니다.

8. Arming time period: 사용자는 기기의 특정한 동작시간을 설정할 수 있습니다(디폴트 시간은 00:00~23:59이며 디폴트 값은 On입니다).

[주의] 유저 인터페이스 콘트롤 접근상의 얼굴식별 기능은 white와 VIP 리스트 식별만 지원하며, 이때 white와 VIP리스트 알람 출력기능은 켜져 있어야 합니다.

5.2.7. 얼굴인식 및 기록

사용자는 100,000명의 얼굴인식을 기록할 수 있으며 기록된 얼굴인식 데이터의 세부사항을 체크 할 수 있습니다.

체크 조건들

1. 시간대별 체크: 특정 시간대를 설정하여 기록을 비교할 수 있습니다.

2. 리스트 체크: 특정 리스트의 기록을 비교할 수 있습니다.

3. 이름과 번호에 따른 체크: 특정 질문에 따라 이미 존재하는 어떤 사람의 이름이나 숫자를 입력 하여 체크할 수 있습니다.

5.2.8. 얼굴인식 버전 정보

알고리즘 버전: 현 알고리즘 버전 정보를 보십시오.

모델 버전: 현 모델 버전 정보를 보십시오.

얼굴 라이브러리를 불러오기 위한 팁

얼굴 라이브러리를 불러오기 위한 조건에 대한 세부사항들

1. 얼굴 이미지 타입: ID No.\_Item No.\_Gender.JPG (주의: ID number는 중국어, 단어, 숫자, 빈칸으 로 한정됩니다)

2. 얼굴 이미지 포멧: JPG

3. 얼굴 이미지 사이즈: 30\*30~960\*960

4. 얼굴 이미지 파일 사이즈: <2M

많은 양의 이미지를 불러오기 위하여는 아래와 같은 JVT 회사의 얼굴 관리 툴을 사용하세요.

10

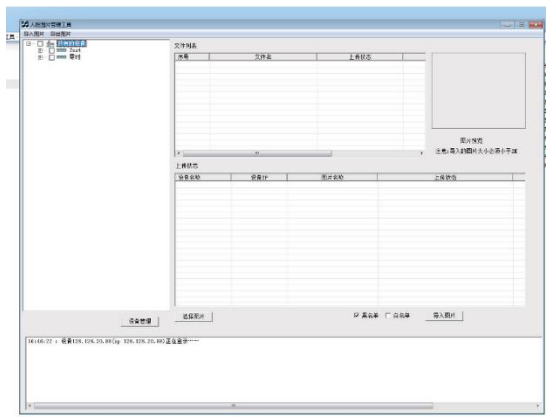

5.3. FTP 파라미터 설정

얼굴 캡쳐 기능을 통하여 캡쳐된 얼굴은 FTP를 통하여 서버로 업로드 할 수 있습니다. 세부사항 은 다음과 같습니다.

Step 1: 윈도우의 방화벽기능을 끄세요.

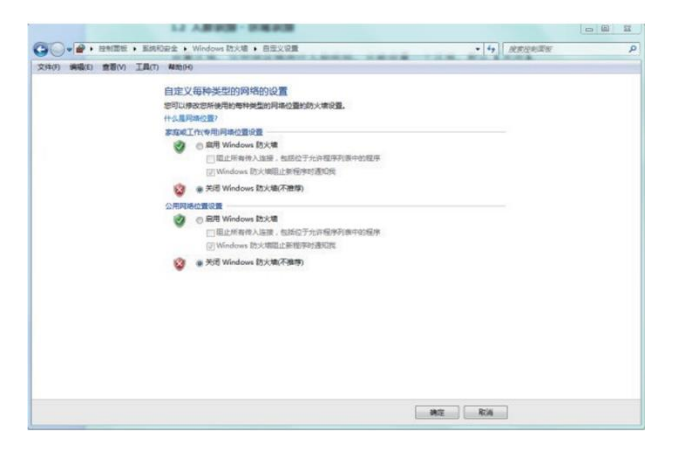

Step 2: FTP 서버를 열어, receiving port, 계정 이름 및 비밀번호, 접근 디렉토리 그리고 계정 승인 을 설정하세요.

Step 3: IPC의 FTP 파라미터를 설정하세요.

Step 4: 전송이 성공적인지 테스트하세요.

Step 5: IPC 페이지 안에서의 FTP 파라미터 값을 저장하세요.

5.3.1. FTP 서버 설정 예시는 다음과 같습니다.

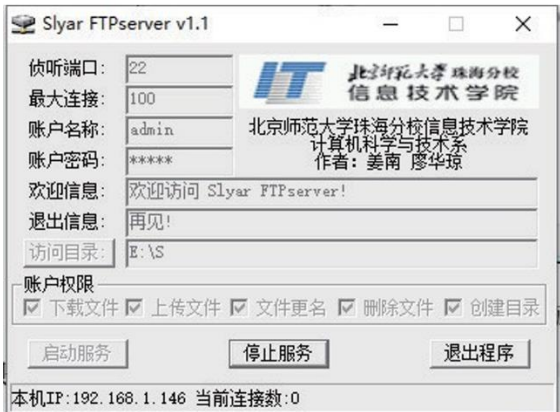

[Listen port], [Account name], [Account password]: 사용자는 이것들을 따로따로 설정할 수 있으나, 반드시 IPC FTP파라미터 값과 일치하여야 합니다.

[Access directory]는 IPC FTP 파라미터의 [Remote path]와 다릅니다. 이 파라미터 값은 유저가 얼 굴사진을 저장하기 위하여 선택한 곳의 루트 디렉토리입니다.

5.3.2. IPC FTP 파라미터 설정의 예

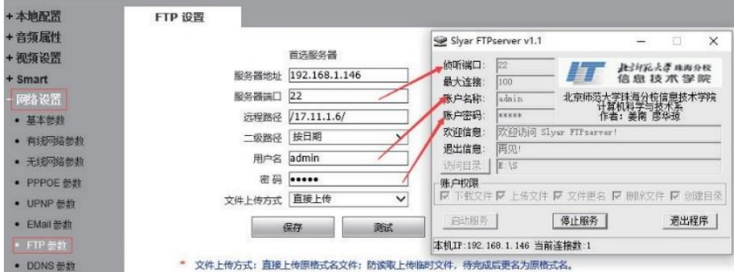

IPC 설정 인터페이스를 열어 [Network settings][FTP parameters]를 찾아 다음과 같은 파라미터 값 을 입력하세요.

[Server address]: IPC와 같은 네트워크상에 있는 컴퓨터의 IP 주소를 입력하세요.

[Server port]: 이것은 위에서 FTPServer로 설정된 [Listen port]와 같습니다.

[Remote path]: 사용자 설정값

[User name]과 [Password]: 위의 FTPServer에서 설정된 [Account name]과 [Account password]와 같습니다.

파라미터 설정을 마친 후, [Test]를 클릭해 보세요. 테스트가 성공적이면 a test.jpg 파일이 디렉토 리 셋에 생성될 것입니다.

5.4. Notes

1. 체온을 감지하기 위하여 적외선 등은 언제나 켜져 있습니다. 백색광은 전원이 On이 된 후 켜 지며 디바이스가 구동된 후에는 꺼집니다. 그 후, 백색광과 스크린은 모션 감지에 의해 콘트롤 됩 니다. 모션 감지 알람이 없을 경우 백색광과 스크린은 디폴트 값인 10초후 꺼집니다(주의: 백색광 콘트롤은 언제나 On이거나 시간 콘트롤을 따르며 지속시간은 5~60초 입니다).

주의: 모션감지 알람은 꺼질 수 없습니다.

2. 이번 버전은 음성 통보를 지원합니다: 데이터베이스 상의 비교가 성공적일 때, 사용자가 "Verification passed"라고 하면 캡쳐된 얼굴사진이 나타납니다. 반면 리스트가 없다든지 한다면 비 교는 실패할 것입니다.

오디오 압축 포맷은 ACC이며 변경 불가능하며 만약 압축 포맷을 변경하려 하면 기기는 재시동 될 것입니다. 오디오 스위치는 꺼지지 않습니다.

3. Sub stream image는 흑백입니다.

6. 어플리케이션 사용법

ikan app을 사용하시고 소프트웨어를 사용하시기 전 매뉴얼을 숙지하세요. 사용자 매뉴얼은 어플 리케이션 설치법 및 사용법에 대한 내용을 기술하고 있으며 어떻게 소프트웨어를 사용하는지에 대해 도움을 줄 것입니다.

6.1. 어플리케이션 설치

App treasure를 열어 ikan앱을 찾아 다운로드 하세요.

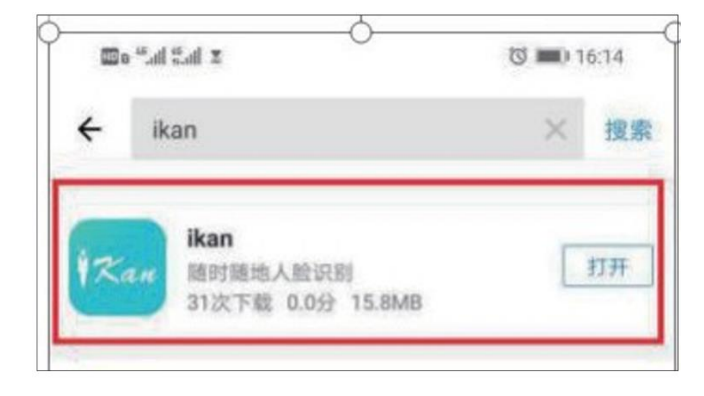

사용자 등록 및 로그인

어플리케이션을 실행한 후, 사용자 등록 인터페이스에 진입하기 위하여 "Register"를 클릭하세요. 휴대폰 번호를 입력한 후, 식별 코드 보내기를 클릭하면 4자리수 식별코드를 SMS를 통하여 받게 됩니다. 식별코드를 입력하고 패스워드를 설정하고 저장하세요.

저장한 후, 사용자는 로그인 인터페이스로 돌아올 수 있으며, 이전 단계에서 설정된 휴대폰 번호

와 패스워드를 입력하여 로그인 하세요.

주의: 패스워드는 영문과 모든 숫자를 지원하지는 않습니다.

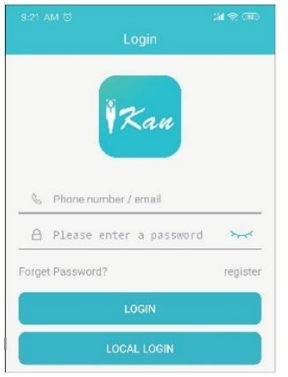

기능 버튼에 대한 설명

Image capture: 비디오 프리뷰 인터페이스에서, 스크린샷을 찍기 위하여 이미지 아이콘을 클릭하 세요. 스크린샷은 sharing management에 저장됩니다.

Video Recording: 비디오 프리뷰 인터페이스에서, 레코딩 아이콘을 클릭하여 레코딩을 시작하세요. 레코딩을 끝마치려면 다시한번 레코딩 아이콘을 클릭하세요. 비디오는 sharing management에 저 장됩니다.

■ 이 아이콘을 통해 1채널과 4채널 인터페이스로 전환할 수 있습니다.

 $\mathbb{R}^6$  이 아이콘은 PTZ 콘트롤 기능입니다.

SD 이 아이콘은 code stream 전환 기능입니다.

- $\mathbb Q$  이 아이콘은 인터콤 기능입니다.
- $\mathbb{Q}$  이 아이콘은 음향재생 기능입니다.

Remote playback: 재생을 위해 근처의 기기를 검색할 수 있습니다.

### 기기 추가

어플리케이션을 실행한 후, "Tools"를 클릭하세요.

1. 디바이스 관리 아이템안에서, "Device add"를 입력하면 자동으로 "Add Device" 인터페이스로 진 입할 것입니다. 시리얼넘버, IP/Domain name 또는 로컬 서치를 통해 디바이스를 추가할 수 있습 니다.

2. 디바이스 이름을 설정하세요. 시리얼 넘버는 수동으로 입력할 수 있고 또는 scan QR code 기 능에 들어가기 위해 사용자는 직접 QR code를 클릭할 수 있습니다. 디바이스를 자동으로 추가하 기 위하여 디바이스의 QR코드를 스캔하세요. Username 과 패스워드를 입력하고 Add Device를 클릭하면 디바이스를 성공적으로 추가할 수 있습니다.

주의: 시리얼 넘버는 디바이스의 UUID입니다.

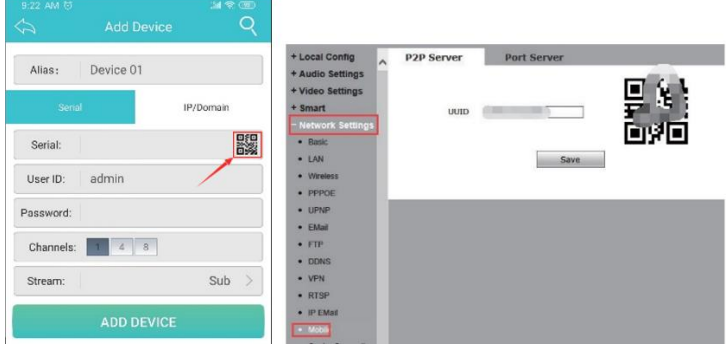

IP/domain name 추가

4. 포트넘버는 5800이며 기타 다른 사항은 디바이스 정보에 따라 정확하게 입력됩니다.

5. 사용자는 로컬 서치를 추가하기 위하여 우상향 코너에 있는 아이콘을 클릭할 수도 있습니다.

6. 주의: 로컬 서치를 통하여 추가하는 경우, 디바이스는 같은 네트워크의 라우터상에 있어야 하 며 같은 레벨의 라우터 이어야 합니다. 만약 네트워크가 first-level 라우터 상에 있고 디바이스는 다음레벨 라우터상에 있다면 디바이스는 찾을 수 없습니다.

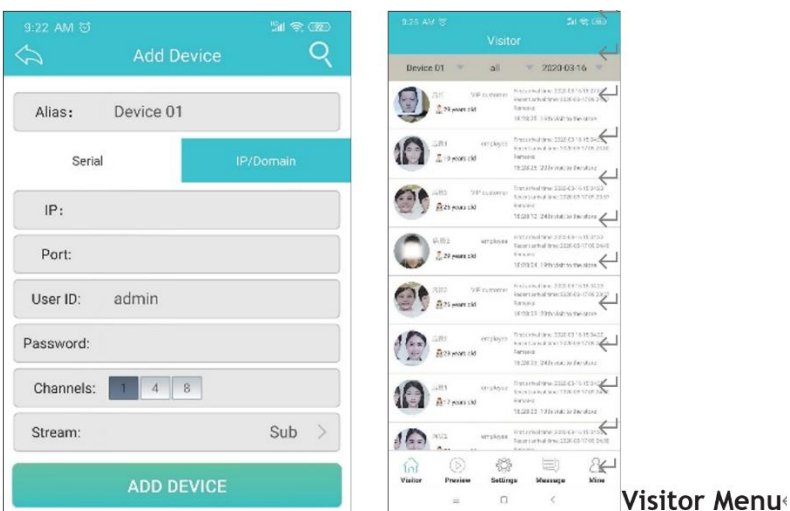

레코드 리뷰

디바이스가 성공적으로 추가된 후, 사용자는 방문자 기록을 방

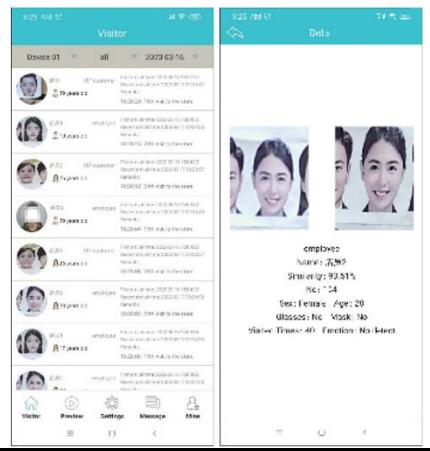

문자 페이지 상에서 볼 수 있으며 방문자 기록은 실시간으로 리프레시 됩니다. 어떠한 기록이든 기록상의 자세한 정보를 보려면 최근의 기록을 클릭하세요. 주의: 가장 최근의 기록은 얼굴 스냅사진만 보여주나 지난 기록은 얼굴 데이터베이스 상의 기본 적인 사항들을 보여줍니다. 그리고 사용자는 세부사항을 보기 위하여 최근의 기록을 클릭할 수 있으나 지난 기록은 그렇지 않습니다.

6.2. 디바이스 전환

좌상향 코너에 있는 디바이스 이름을 클릭하면 드롭다운 박스가 나타납니다. 그 드롭다운 박스 안에서, 사용자는 전환하여 보고자 하는 디바이스를 선택할 수 있습니다.

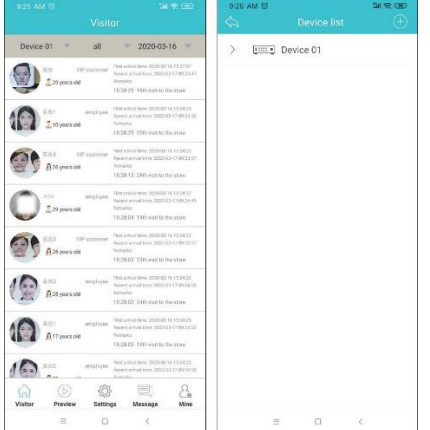

6.3. 리스트 라이브러리 타입 전환

중간에 있는 "All"을 클릭하면 드롭다운 박스가 나타나는데, 어떤 리스트 라이브러리 타입으로 볼 것인지가 드롭다운 박스에 나타납니다.

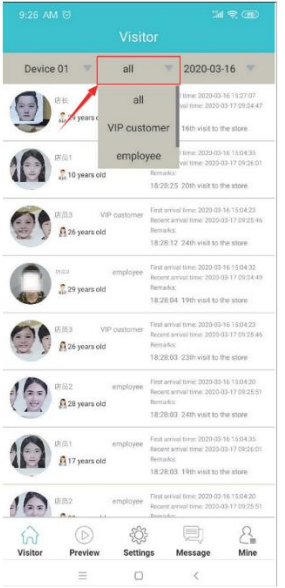

6.4. 날짜 전환

우상향 코너에 있는 날짜를 클릭하면 날짜 선택 팝업창이 아래와 같이 나타납니다. 사용자가 보 고자 하는 연도, 월, 일을 설정한 후 OK를 클릭하세요.

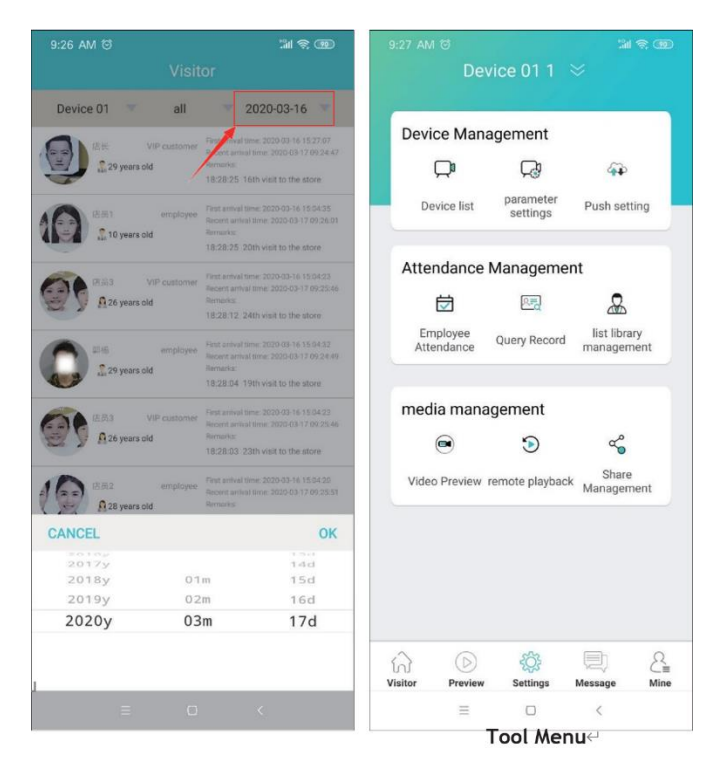

(1) 리스트 라이브러리 관리

사용자가 원하는 리스트 라이브러리를 선택한 후 enter를 클릭하세요. 사진이 화면상에 나타난 후, 얼굴을 선택하시고 그 얼굴 이미지의 세부 정보를 보기 위하여 enter를 클릭하세요. 사용자는 세

## 부정보 페이지 상에서 그 얼굴을 삭제할 수 있습니다.

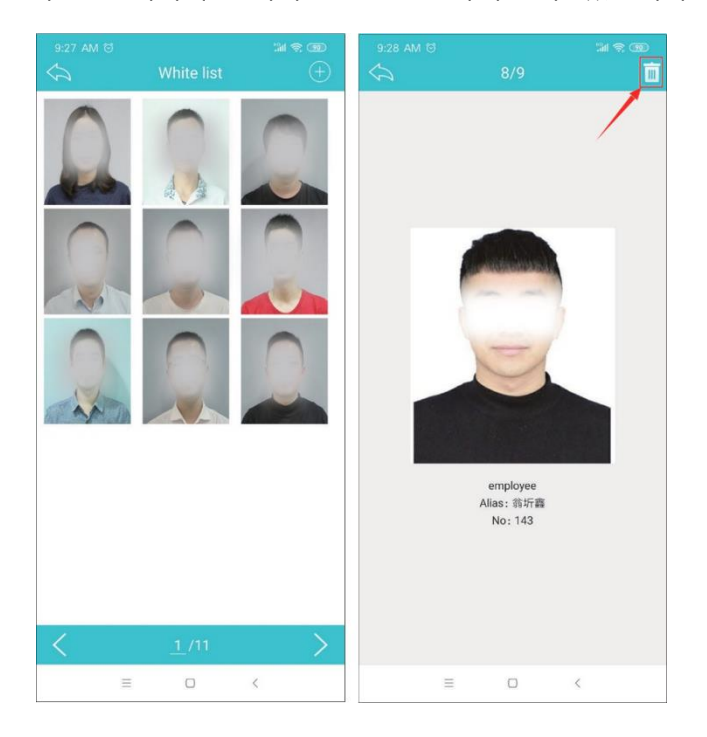

리스트 라이브러리 페이지 상에서, 우상향 코너에 있는 +를 클릭하면 얼굴을 추가할 수 있습니다. 새 사진을 추가하거나 앨범으로부터 새 사진을 추가하는 방법 등 얼굴을 추가하는 두가지 방법이 있습니다. 두가지 방법 중 하나의 방법을 선택하여 얼굴사진을 설정하고 이름과 번호를 입력하면 얼굴이 성공적으로 추가될 것입니다.

(2) 장비 관리

디바이스 추가 기능에 관하여는 3. FTP 파라미터 설정을 참고하세요.

파라미터 설정: 디바이스 웹 설정과 동기화 시키시고 이 페이지 상에서 디바이스의 파라미터를 설정하세요. 모든 설정이 끝나면 Save를 클릭하세요.

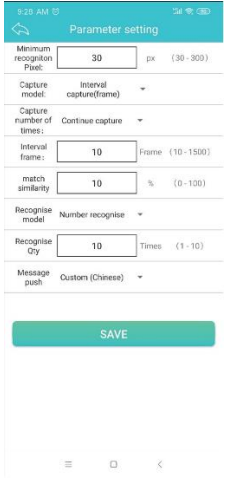

직원 출근 정보 체크: 출근시간을 입력하시면 사용자는 통근 시간 및 출근 요일을 설정할 수 있 습니다. 설정 후, 우상향 코너에 있는 save아이콘을 클릭하여 저장하세요. 출근과 관련한 질문을 입력하려면 시작시간과 종결시간을 입력하고 우상향 코너에 있는 돋보기 아이콘을 클릭하면 그 결과 값이 나타납니다. 이와 관련하여 사용자는 불분명한 질문을 해결하기 위한 이름이나 번호를 입력할 수도 있습니다. 출근과 관련한 통계 운용 방법은 출근과 관련한 질문을 해결할 때와 동일 하며 각각의 얼굴에 따른 출근 통계에 대해 질문할 수 있습니다.

질문 시간 효과 선택

기록과 관련한 질문: 운용 방법은 출근 질문 방법과 같습니다. 시간 설정 아래 "Everyone" 아래에, 사용자는 기록을 볼 필요가 있는 얼 굴 데이터베이스를 전환하기 위하여 클릭합니다.

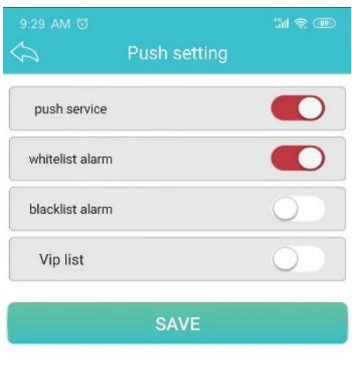

Push settings: 우선 push service를 클릭하여 알람을 통한 푸쉬가 필요한 얼굴데이터 베이스를 열고 클릭한 후 저장합니다.

### 메시지 메뉴

이 인터페이스상에서 알람 메시지가 나타날 것입니다. 알람 메시지를 클릭하면 바로 비디오 프리뷰 인터페이스로 진입할 것입니다. 디바이스 전환, 리스트 라이브러리 타입 전환, 그리고 날짜 전환 이 나타납니다. 운용방법은 게스트 기록 전환방식과 같습니다.

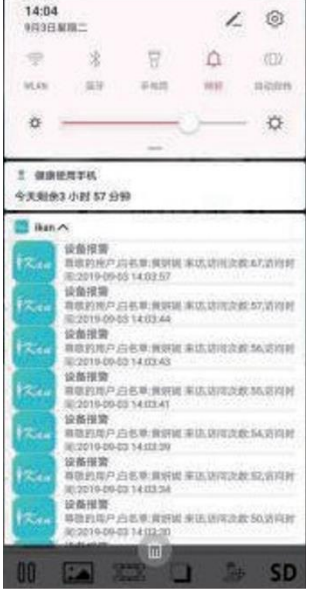